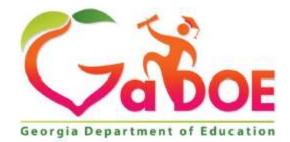

Richard Woods, Georgia's School Superintendent "Educating Georgia's Future"

## **Georgia Department of Education**

# Division of FY 2018 Testing Irregularity Form User Guide

#### **Table of Contents**

| Testing Irregularity Form                | . 3 |
|------------------------------------------|-----|
| Accessing the Testing Irregularity Form  | .3  |
| Creating a new Testing Irregularity form | .4  |
| Irregularity History                     | .4  |
| General Information                      | .4  |
| Irregularity Detail                      | .5  |
| Student Information                      | .6  |
| Supporting Documentation                 | .6  |
| Submit Form                              | .7  |
| Delete a Form                            | .9  |

Georgia Department of Education Revised February 8, 2019 • Page 2 of 10 All Rights Reserved

### **Testing Irregularity Form**

The Testing Irregularity form was developed to capture any irregularity with assessment testing conducted by a state, public, or charter school.

#### **Accessing the Testing Irregularity Form**

Perform the following steps to access the Testing Irregularity form.

- 1. Log on to the Georgia Department of Education (GaDOE) portal system.
- 2. From the home page select **Testing Irregularity Form**.

| Home                               |   |   |
|------------------------------------|---|---|
| Logout                             |   |   |
| Dundee County                      |   |   |
| SLDS District<br>Assessment Review |   |   |
| CCRPI                              | Þ |   |
| View Documents                     |   |   |
| Student Profile                    |   |   |
| Unit Builder                       |   |   |
| Message Center                     |   | < |
| Testing Irregularity<br>Form       |   |   |
| 🖁 Jonathan Do <del>e</del>         |   |   |
| Account Information                | ξ |   |
| Add to Favorites                   |   |   |
| Help - Dticket                     |   |   |

This is the Testing Irregularity form summary page. Any forms previously created are displayed here. To edit an existing form, click on the Form ID of the form you want to edit. Click on the **Add New Form** button to submit a new form. **Current Assessment Cycle** defaults to the active testing window. **Export** will download form details to an Excel spreadsheet

|                     |                              |                  |                                  | Current Assesso      | nent Cycle:                         | Spring 2019                                | •                        | Exclude | Deleted Forms                 | Down      | load User Guide |
|---------------------|------------------------------|------------------|----------------------------------|----------------------|-------------------------------------|--------------------------------------------|--------------------------|---------|-------------------------------|-----------|-----------------|
| Form <b>T</b><br>ID | Assessment <b>T</b><br>Cycle | System <b>T</b>  | School <b>T</b>                  | Assessment <b>T</b>  | Content <b>T</b><br>Area            | Irregularity <b>T</b>                      | Assessment<br>Specialist | •       | Final <b>T</b><br>Disposition | Status 🝸  | Last Modified   |
| 5905                | Spring 2019                  | Dundee<br>County | Staley<br>Middle<br>School       | GA Milestones<br>EOG | GA<br>Milestones<br>EOG Math        | Testing                                    | SP-3                     |         | Irregularity                  | Approved  | 01/16/2019      |
| <u>6905</u>         | Spring 2019                  | Dundee<br>County | Americus<br>High<br>School       | GA Milestones<br>EOC | GA<br>Milestones<br>EOC<br>9thGrLit | Online<br>Testing/Internet<br>Interruption | SP-3                     |         |                               | Rejected  | 02/05/2019      |
| 6906                | Spring 2019                  | Dundee<br>County | Cherokee<br>Elementary<br>School | GA Milestones<br>EOG | GA<br>Milestones<br>EOG ELA         | Testing<br>interruption                    | SP-3                     |         | Invalidation                  | Approved  | 01/18/2019      |
| <u>6907</u>         | Spring 2019                  | Dundee<br>County | Cherokee<br>Elementary<br>School | GA Milestones<br>EOG | GA<br>Milestones<br>EOG Math        | Accommodations<br>Error                    | SP-1                     |         |                               | Submitted | 02/05/2019      |
| 7905                | Spring 2019                  | Dundee<br>County | Cherokee<br>Elementary<br>School | GA Milestones<br>EOG | GA<br>Milestones<br>EOG ELA         | Online<br>Testing/Internet<br>Interruption | SP-3                     | 1       | Documentation<br>Only         | Approved  | 02/05/2019      |

Georgia Department of Education Revised February 8, 2019 • Page 3 of 10 All Rights Reserved

### **Creating a new Testing Irregularity form**

#### **Irregularity History**

The Irregularity History displays the date, time and person responsible for the change in status and provides guidance from the GaDOE for the disposition of the Irregularity. Click on the **Go back to Forms List** button to return to the list of forms.

| Go back to Forms List Print_ |             |                   |             |                            |  |  |  |  |  |  |
|------------------------------|-------------|-------------------|-------------|----------------------------|--|--|--|--|--|--|
| IRREGULARITY HISTORY         |             |                   |             |                            |  |  |  |  |  |  |
| MODIFY DATE                  | STATUS      | FINAL DISPOSITION | MODIFIED BY | COMMENTS                   |  |  |  |  |  |  |
| 03/28/2018 01:18 PM          | In-Process  |                   | TIF Editor  |                            |  |  |  |  |  |  |
| 03/28/2018 01:26 PM          | Deleted     |                   | TIF Editor  | This form has been deleted |  |  |  |  |  |  |
| 03/28/2018 01:26 PM          | In Progress |                   | TJF Editor  |                            |  |  |  |  |  |  |
| 03/28/2018 01:26 PM          | Submitted   |                   | TIF Editor  |                            |  |  |  |  |  |  |

#### **General Information**

This is a new Testing Irregularity form. The red asterisk <sup>\*</sup> indicates a required field. Begin by selecting an **Assessment Cycle** and **Assessment**. The **Content Area** will populate according to the assessment selected. Input the **School Test Coordinator**.

Select an item(s) from the Content Area. Use the arrows to move. The **System** field will auto-populate. Select a **School.** The **Number of Students Affected** field will populate based on input from the **Student Information** section. The **Print** option generates a PDF that displays all open form subsections

| Go back to Forms List Print | Save                        |   |                                                                                         |            |
|-----------------------------|-----------------------------|---|-----------------------------------------------------------------------------------------|------------|
| IRREGULARITY HISTORY        |                             |   |                                                                                         |            |
| GENERAL INFORMATION         |                             |   |                                                                                         |            |
| ASSESSMENT CYCLE *          | ASSESSMENT *                |   | one or more Content Areas on the left and<br>rrows to select. Click on the << arrows to |            |
| SYSTEM *                    | school *                    | • | * .                                                                                     |            |
| SCHOOL TEST COORDINATOR     | NUMBER OF STUDENTS AFFECTED |   | e<br>e                                                                                  | <u>, a</u> |
| IRREGULARITY DETAIL         |                             |   |                                                                                         |            |
| STUDENT INFORMATION         |                             |   |                                                                                         |            |
| SUPPORTING DOCUMENTATION    |                             |   |                                                                                         |            |

Georgia Department of Education Revised February 8, 2019 • Page 4 of 10 All Rights Reserved This button will select and move all content areas into the field to be submitted to the form.
This button will select and move all content areas into the field to be removed from the form.
This button will move individually selected content areas to be submitted to the form.
This button will move individually selected content areas to be removed from the form.

#### **Irregularity Detail**

This is the **Irregularity Detail** section. A red asterisk **\***indicates a required field. Use the drop-down

menu to select the Irregularity. Use the calendar function to select the Date of Irregularity. Select an Assessment Specialist.

| IRREGULARITY DETAIL |                        |                          |    |
|---------------------|------------------------|--------------------------|----|
| IRREGULARITY *      | DATE OF IRREGULARITY * | ASSESSMENT SPECIALISTS * | •] |
| SYSTEM COMMENTS     | REQUEST INVALIDATION   |                          |    |

#### **Student Information**

This is the Student Information section of the form. Enter the 10-digit Student GTID of the student affected by irregularity. Click on the **Add a Student** button. Student information can also be added via a roster. Use the **Download Student Roster Template File** link to create a roster. If you have your own roster, ensure the format is the same as the format of the template file. A Student Information list can be **Exported** to an Excel spreadsheet.

The First Name, Last Name, and Grade fields will auto-populate when a valid Student GTID is entered.

| STUDENT INFORMATION          |                |                       |                    |                      |        | *          |
|------------------------------|----------------|-----------------------|--------------------|----------------------|--------|------------|
| Enter Student GTID Add a Stu | dent OR Add St | tudents from a Roster | Download Student F | Roster Template File | Export |            |
| GTID                         | FIRST NAME     | LAST                  | NAME               | GRAD                 | E      |            |
| 100000005                    | Marcie         | Adam                  | s                  | 03                   |        | X - Delete |
| 100000006                    | Thomas         | Ingrar                | n                  | 03                   |        | X - Delete |

| u. | A             | В |
|----|---------------|---|
| 1  | Student GTID  |   |
| 2  | XXXXXXXXXXXXX |   |
| 3  |               |   |
| 4  |               |   |
| 5  |               |   |
| 6  |               |   |

The format of the Student Roster file is shown, begin entering the Student GTID from the second row of the spreadsheet. The first row must contain the heading **Student GTID.** Any additional uploads after the initial upload should also include students in the initial upload as each additional upload will overwrite an existing entry.

#### **Supporting Documentation**

This section of the form enables documents to be uploaded to augment the case for the irregularity. **.JPG, .PDF, .DOC,** and **.XLS** file formats are accepted. Click on the **Select** button and follow the prompts. Multiple Supporting Documentation files can be uploaded.

| Go back to Form | s List Save                                                                                                    |                                         |   |
|-----------------|----------------------------------------------------------------------------------------------------|-----------------------------------------|---|
| IRREGULARITY H  | HISTORY                                                                                                    |                                         | • |
| GENERAL INFOR   | RMATION                                                                                                    |                                         | • |
| IRREGULARITY I  | DETAIL                                                                                                    |                                         |   |
| STUDENT INFOR   | RMATION                                                                                                    |                                         |   |
| SUPPORTING D    | OCUMENTATION                                                                                                    |                                         |   |
| FILE ID         | FILE NAME                                                                                                    | SIZE (BVTES) UPLOADED ON                |   |
| NOTE: When d    | ny scanned statements and supporting documentation, you wisi<br>done, you must click the "SAVE" button for the selected file<br>already exists with the same name, it will be OVERWRITTE! | s to be uploaded and permanently saved! |   |

Georgia Department of Education Revised February 8, 2019 • Page 6 of 10 All Rights Reserved

#### **Submit Form**

When the form is ready to be submitted click on the **Save** button. **Submit** and **Delete** become active options. A prompt will appear if a **required** field is empty. After clicking on the **Submit** button an *optional* comment box will appear.

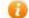

The form can be saved at any point by clicking on the **Save** button.

| Go back to Forms List | Print Delete Save Submit Form ID: 8905 (In-Process) |   |
|-----------------------|-----------------------------------------------------|---|
| IRREGULARITY HISTORY  |                                                     | • |
| GENERAL INFORMATION   |                                                     | v |
| IRREGULARITY DETAIL   |                                                     | • |
| STUDENT INFORMATION   |                                                     | • |
| SUPPORTING DOCUMENT   | TATION                                              | • |

Comments can be added via the comment box before submission. Click on the **Submit** button.

| dd Additional Comments |        |        |
|------------------------|--------|--------|
|                        |        |        |
|                        |        |        |
|                        |        |        |
|                        | <br>   |        |
|                        | Cancel | Submit |

The submitted form appears on the form list summary page. Changes to submitted form can be performed by clicking on the **Form ID** of the form you want to edit.

|             |                              |                  |                                  | Current Assessi      | nent Cycle:                         | Spring 2019                                | • Exci                     | ude Deleted Forms             | < Down    | load User Guid   |
|-------------|------------------------------|------------------|----------------------------------|----------------------|-------------------------------------|--------------------------------------------|----------------------------|-------------------------------|-----------|------------------|
| Form Y      | Assessment <b>T</b><br>Cycle | System <b>T</b>  | School <b>T</b>                  | Assessment <b>T</b>  | Content <b>T</b><br>Area            | Irregularity Y                             | Assessment Y<br>Specialist | Final <b>T</b><br>Disposition | Status 🔻  | Last<br>Hodified |
| <u>5905</u> | Spring 2019                  | Dundee<br>County | Staley<br>Middle<br>School       | GA Milestones<br>EDG | GA<br>Milestones<br>EOG Math        | Testing<br>interruption                    | 5P-3                       | Irregularity                  | Approved  | 01/16/2019       |
| 6905        | Spring 2019                  | Dundee<br>County | Americus<br>High<br>School       | GA Milestones<br>EOC | GA<br>Milestones<br>EOC<br>9thGrLit | Online<br>Testing/Internet<br>Interruption | SP-3                       |                               | Rejected  | 02/05/2019       |
| 6906        | Spring 2019                  | Dundee<br>County | Cherokee<br>Elementary<br>School | GA Milestones<br>EOG | GA<br>Milestones<br>EOG ELA         | Testing                                    | 58-3                       | Invalidation                  | Approved  | 01/18/2019       |
| 6907        | Spring 2019                  | Dundee<br>County | Cherokee<br>Elementary<br>School | GA Milestones<br>EOG | GA<br>Milestones<br>EOG Math        | Accommodations<br>Error                    | 5 <b>P-1</b>               |                               | Submitted | 02/05/2019       |
| <u>7905</u> | Spring 2019                  | Dundee<br>County | Cherokee<br>Elementary<br>School | GA Milestones<br>EDG | GA<br>Milestones<br>EOG ELA         | Online<br>Testing/Internet<br>Interruption | 59-3                       | Documentation<br>Only         | Approved  | 02/05/2019       |
| 8905        | Spring 2019                  | Dundee<br>County | Americus<br>High<br>School       | GA Milestones<br>EOC | GA<br>Milestones<br>EOC<br>9thGrEit | Calculator<br>Violation                    | SP-3                       | (                             | Submitted | 02/08/2019       |

Click on the **Reset to In-Process** button. The Form Summary page is displayed. The form status is changed to In-Process.

| Go back to Forms List Print. | Reset to In-Process         |                           |   |
|------------------------------|-----------------------------|---------------------------|---|
| IRREGULARITY HISTORY         |                             |                           |   |
| GENERAL INFORMATION          |                             |                           | • |
| ASSESSMENT CYCLE *           | ASSESSMENT *                | CONTENT AREA              |   |
| Spring 2018                  | GA Milestones EOG           | GA Milestones EOG Science |   |
| SYSTEM *                     | SCHOOL *                    |                           |   |
| Dundee County                | Americus High School        |                           |   |
| SCHOOL TEST COORDINATOR      | NUMBER OF STUDENTS AFFECTED |                           |   |
| Landon Donovan               | 0                           |                           |   |
| IRREGULARITY DETAIL          |                             |                           |   |
| STUDENT INFORMATION          |                             |                           |   |
| SUPPORTING DOCUMENTATION     |                             |                           |   |

Georgia Department of Education Revised February 8, 2019 • Page 8 of 10 All Rights Reserved

#### **Delete a Form**

Any form with a status of **In-Process** can be deleted. Submitted and Approved forms *cannot* be deleted. Click on the **Form ID** of the form you want to delete.

| Add New             | Form Print.                  |                  | Clear Filters                    | 5                    | Export                              |                                            |                                   |                               |            |                           |
|---------------------|------------------------------|------------------|----------------------------------|----------------------|-------------------------------------|--------------------------------------------|-----------------------------------|-------------------------------|------------|---------------------------|
|                     |                              |                  |                                  | Current Assessr      | ment Cycle:                         | Spring 2019                                | ▼ Excl                            | ude Deleted Forms             | Dowr       | load User Guide           |
| Form <b>T</b><br>ID | Assessment <b>T</b><br>Cycle | System <b>Y</b>  | School <b>T</b>                  | Assessment <b>T</b>  | Content <b>Y</b><br>Area            | Irregularity <b>T</b>                      | Assessment <b>T</b><br>Specialist | Final <b>T</b><br>Disposition | Status 🝸   | Last <b>T</b><br>Modified |
| <u>5905</u>         | Spring 2019                  | Dundee<br>County | Staley<br>Middle<br>School       | GA Milestones<br>EOG | GA<br>Milestones<br>EOG Math        | Testing<br>interruption                    | SP-3                              | Irregularity                  | Approved   | 01/16/2019                |
| <u>6905</u>         | Spring 2019                  | Dundee<br>County | Americus<br>High<br>School       | GA Milestones<br>EOC | GA<br>Milestones<br>EOC<br>9thGrLit | Online<br>Testing/Internet<br>Interruption | SP-3                              |                               | Rejected   | 02/05/2019                |
| <u>6906</u>         | Spring 2019                  | Dundee<br>County | Cherokee<br>Elementary<br>School | GA Milestones<br>EOG | GA<br>Milestones<br>EOG ELA         | Testing<br>interruption                    | SP-3                              | Invalidation                  | Approved   | 01/18/2019                |
| <u>6907</u>         | Spring 2019                  | Dundee<br>County | Cherokee<br>Elementary<br>School | GA Milestones<br>EOG | GA<br>Milestones<br>EOG Math        | Accommodations<br>Error                    | SP-1                              |                               | Submitted  | 02/05/2019                |
| <u>7905</u>         | Spring 2019                  | Dundee<br>County | Cherokee<br>Elementary<br>School | GA Milestones<br>EOG | GA<br>Milestones<br>EOG ELA         | Online<br>Testing/Internet<br>Interruption | SP-3                              | Documentation<br>Only         | Approved   | 02/05/2019                |
| <u>8905</u>         | Spring 2019                  | Dundee<br>County | Americus<br>High<br>School       | GA Milestones<br>EOC | GA<br>Milestones<br>EOC<br>9thGrLit | Calculator<br>Violation                    | SP-3                              |                               | In-Process | 02/08/2019                |
|                     |                              |                  |                                  |                      |                                     |                                            |                                   |                               | 1          | - 6 of 6 items            |

The form will open. Click on the **Delete** button. A warning prompt will display to confirm deletion.

| Go back to Forms List Print | Delete Save Submit |  |
|-----------------------------|--------------------|--|
| IRREGULARITY HISTORY        |                    |  |
| GENERAL INFORMATION         |                    |  |

You will be returned to the Testing Irregularity form summary page. The deleted form is hidden from the form summary page and, by default, is not visible. To view the deleted form or a form previously deleted, uncheck the **Exclude Deleted Forms** box.

| Add New | Form Print.           |                  | oply Last Settings              | Current Assessment Cycle: Fall 2018 |                               |                                           |   | *                        | Exclude Deleted Forms 🛞 Download User Guide |                      |           |                      |
|---------|-----------------------|------------------|---------------------------------|-------------------------------------|-------------------------------|-------------------------------------------|---|--------------------------|---------------------------------------------|----------------------|-----------|----------------------|
| Form T  | Assessment T<br>Cycle | System T         | School Y                        | Assessment T                        | Content Arka                  | Irregularity                              | т | Assessment<br>Specialist | Ŧ                                           | Final<br>Disposition | T Status  | Y Last Y<br>Hodified |
| 2911    | Fell 2018             | Dundee<br>County | Sarah Cobb Elementary<br>School | GA Miestones<br>EDC                 | GA Milestones EOC<br>9thGrLit | Cell Phone/Electronic Device<br>Violation |   | SP-1                     |                                             | Invalidation         | Approved  | 08/02/2018           |
| 2912    | Pail 2019             | Dundes<br>County | Americus High School            | GA Milestones<br>EOC                | GA Milestones EOC<br>9thGrLit | Cheating                                  |   | SP-3                     |                                             |                      | Submitted | 00/09/2018           |
|         | 908                   |                  |                                 |                                     |                               |                                           |   |                          |                                             |                      |           | 1 - 2 of 2 items     |

Georgia Department of Education Revised February 8, 2019 • Page 9 of 10 All Rights Reserved The deleted form is displayed on the forms summary page. The Delete status can be removed and the form returned to an active state by clicking on the **Form ID**.

| Form <b>T</b><br>ID | Assessment <b>T</b><br>Cycle | System <b>Y</b>  | School <b>Y</b>                  | Assessment <b>T</b>  | Content Area 🛛 🔻                                       | Irregularity <b>T</b>                                       | Assessment<br>Specialist | Final     Y       Disposition     Image: Contract of the second second | Status <b>T</b> | Last Modified |
|---------------------|------------------------------|------------------|----------------------------------|----------------------|--------------------------------------------------------|-------------------------------------------------------------|--------------------------|----------------------------------------------------------------------------------------------------|-----------------|---------------|
| <u>1039</u>         | Spring 2018                  | Dundee<br>County | Cherokee<br>Elementary<br>School | GA Milestones<br>EOG | GAA Science, GA<br>Milestones EOC AnaGeo               | Content being disclosed,<br>coached or distributed          | SP-2                     |                                                                                                    | Submitted       | 03/27/2018    |
| <u>1040</u>         | Spring 2018                  | Dundee<br>County | Americus High<br>School          | NAEP                 | NAEP                                                   | Testing interruption                                        | SP-2                     |                                                                                                    | Deleted         | 03/23/2018    |
| <u>1042</u>         | Spring 2018                  | Dundee<br>County | Cherokee<br>Elementary<br>School | GA Milestones<br>EOG | GA Milestones EOG ELA,<br>GA Milestones EOG<br>Science | Examiner/Proctor Failure<br>to Follow<br>Instructions/Error |                          | Invalidation                                                                                                    | Approved        | 03/22/2018    |
| <u>1052</u>         | Spring 2018                  | Dundee<br>County | Americus High<br>School          | GA Milestones<br>EOG | GA Milestones EOG<br>Science                           | Directions not being followed                               | SP-1                     |                                                                                                    | Submitted       | 03/27/2018    |

Once inside the form, it can be reset by clicking on the **Reset to In-Process** button.

| Go back to Forms List | Print | Reset to In-Process |
|-----------------------|-------|---------------------|
|-----------------------|-------|---------------------|

#### The form is active and available to be edited.

| Form <b>Y</b><br>ID | Assessment <b>T</b><br>Cycle | System 📍         | School <b>T</b>                  | Assessment <b>Y</b>  | Content Area 🛛 🝸                                       | Irregularity <b>T</b>                                       | Assessment <b>Y</b><br>Specialist | Final <b>T</b><br>Disposition | Status 📍   | Last T<br>Modified |
|---------------------|------------------------------|------------------|----------------------------------|----------------------|--------------------------------------------------------|-------------------------------------------------------------|-----------------------------------|-------------------------------|------------|--------------------|
| <u>1039</u>         | Spring 2018                  | Dundee<br>County | Cherokee<br>Elementary<br>School | GA Milestones<br>EOG | GAA Science, GA<br>Milestones EOC AnaGeo               | Content being disclosed, coached or distributed             | SP-2                              |                               | Submitted  | 03/13/2018         |
| <u>1040</u>         | Spring 2018                  | Dundee<br>County | Americus High<br>School          | NAEP                 | NAEP                                                   | Testing interruption                                        | SP-2                              |                               | In-Process | 03/23/2018         |
| <u>1042</u>         | Spring 2018                  | Dundee<br>County | Cherokee<br>Elementary<br>School | GA Milestones<br>EOG | GA Milestones EOG ELA,<br>GA Milestones EOG<br>Science | Examiner/Proctor Failure<br>to Follow<br>Instructions/Error |                                   | Invalidation                  | Approved   | 03/22/2018         |
| <u>1043</u>         | Fall 2018                    | Dundee<br>County | Americus High<br>School          | GA Milestones<br>EOG | GKIDS ELA                                              | Accommodation Refusal by<br>Student                         | SP-1                              |                               | Submitted  | 03/13/2018         |

Georgia Department of Education Revised February 8, 2019 • Page 10 of 10 All Rights Reserved